# 2023

## Peanut で 画像通信

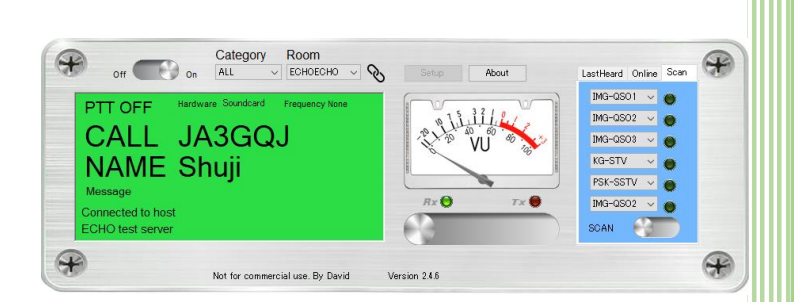

Peanut は非常に多機能なアマチュア無線局向けの インターネット通信ソフトだと思う。音声による 通話はもちろんアナログ SSTV やデジタル SSTV の信号、FT8,MSK144,Q65 モード等 の微弱信号の 文字通信や msfk, bpsk, rtty, GMSK 等の文字通信 ソフトで画像交換用の定型文を使って画像交換も出 来る事を画像通信愛好家が見つけた。 Windows パソコンと Android スマホのソフトが

ある。 iPad, iPhone や Linux 用のソフトもある ようだ。

以下、Windows10 で Peanut を使用した画像交換 QSO の体験レポートを纏めた。

### 目次

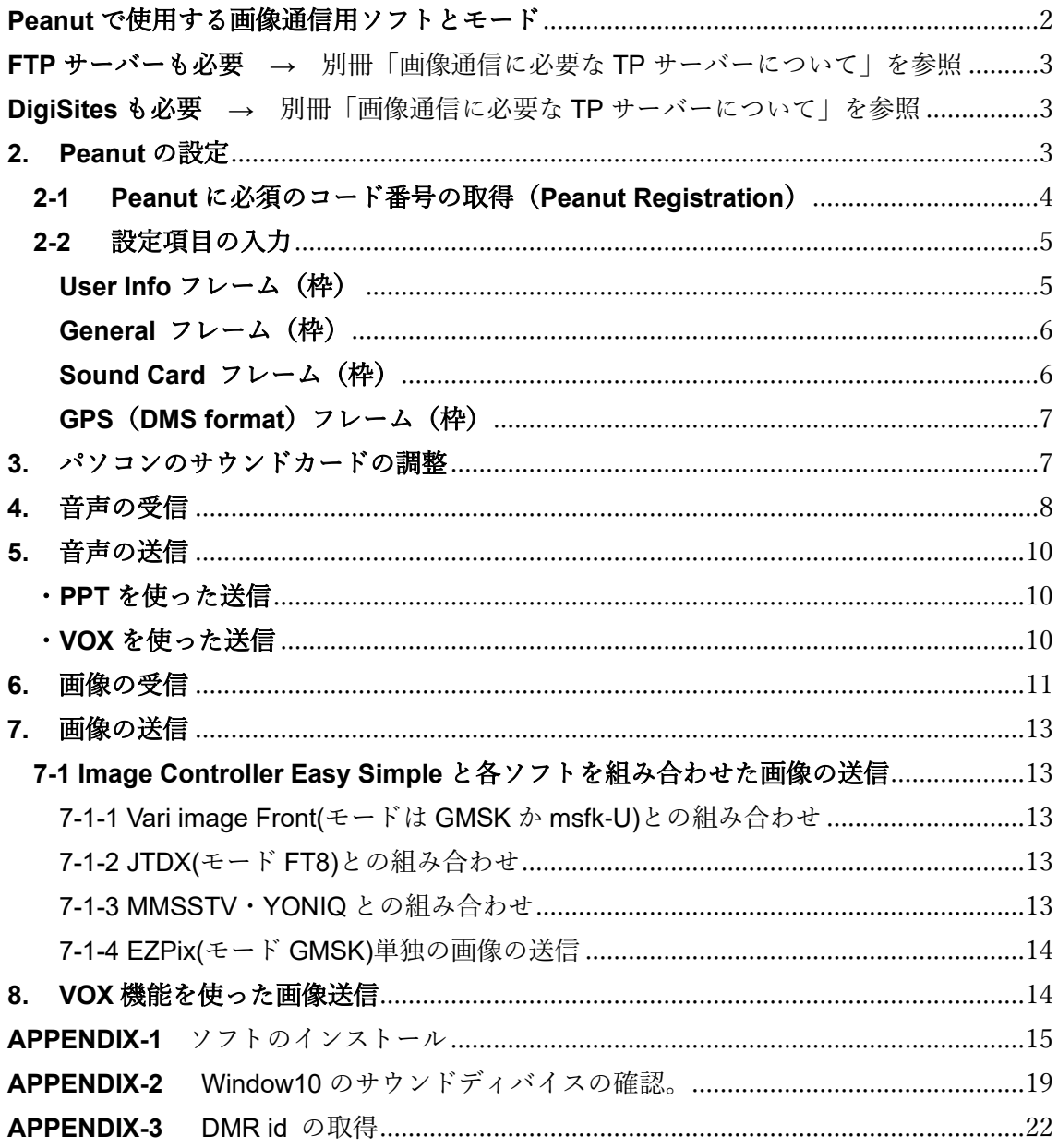

#### <span id="page-2-0"></span>**Peanut** で使用する画像通信用ソフトとモード

Peanut は音声による通話以外に、CQ-100 などのインターネット用会話ソフトで MSSTV の運用経験がある愛好家達がアマチュア精神を発揮して表-1のようなモードでも 画像交換の運用が出来る事を見つけた。

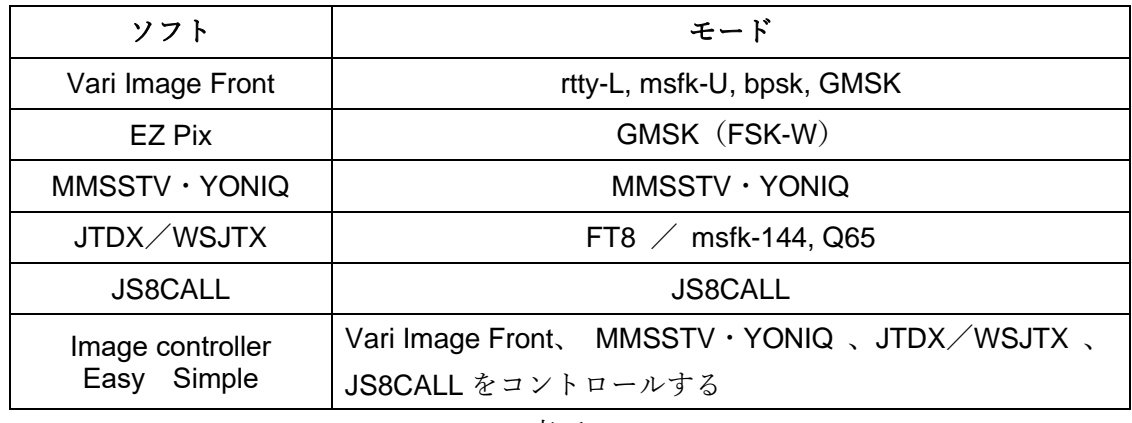

表-1

#### **Image controller Easy Simple** は画像通信の要

Image controller Easy Simple は JQ1HDR 大和さんが開発したソフトで複数の画像通信 ソフトをコントロールする画像通信の要であると認識してつぎの URL の大和さんのホー ムページにある説明を熟読した。[EasyPal HTML and PSK HTML \(coocan.jp\)](http://jq1hdr.world.coocan.jp/easypal_eng/index.html)

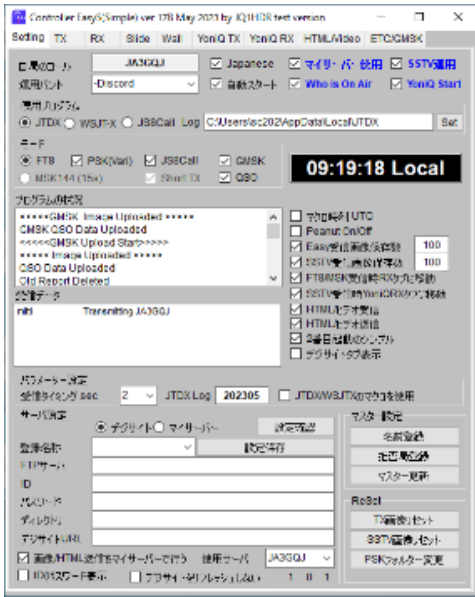

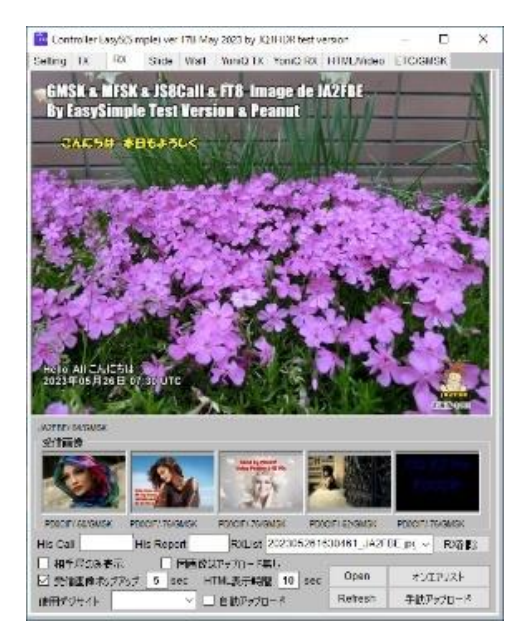

設定画面 受信画像表示画面

<span id="page-3-1"></span><span id="page-3-0"></span>**FTP** サーバーも必要 → 別冊「画像通信に必要な TP サーバーについて」を参照 DigiSites も必要 → 別冊「画像通信に必要な TP サーバーについて| を参照

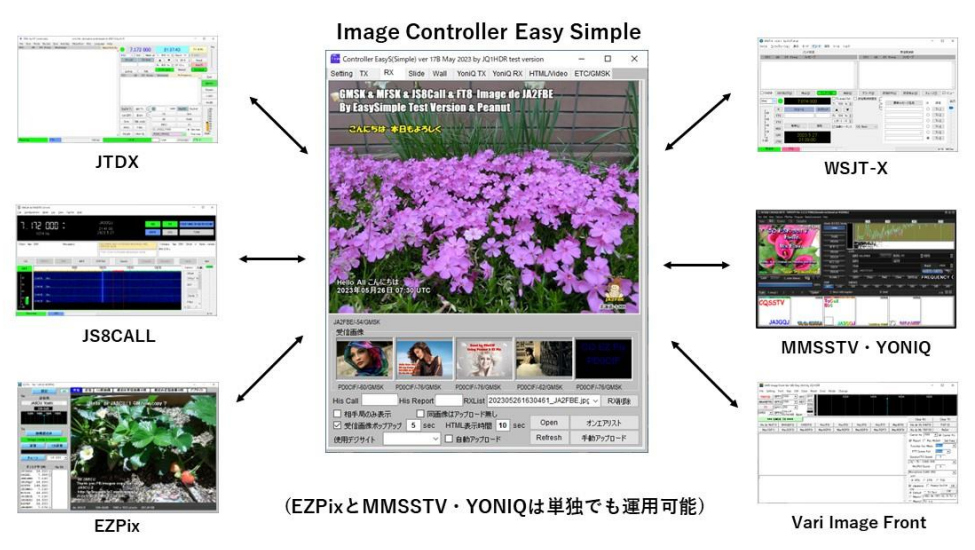

Image Controller Easy Simpleと組み合わせて画像通信に使うソフト

EZ Pix と MMSSTV・YONIQ は単独でも Client Peanut と組み合わせて運用できる。

#### **Peanut** のルームと運用モード

2023/05 現在、Peanut には無線で言うチャンネル周波数にあたるルームが 212 ある。 そのうち表-2 の三つのルームは JQ1HDR 大和さんをはじめ画像通信愛好家が Peanut の 作者のデイビットさんに依頼して会話もできる画像交換専用のルームにしてもらった。 次の表はそのルームと使用可能モードをまとめたものである。Peanut では画像信号を 送りながら会話ができることも魅力だ。

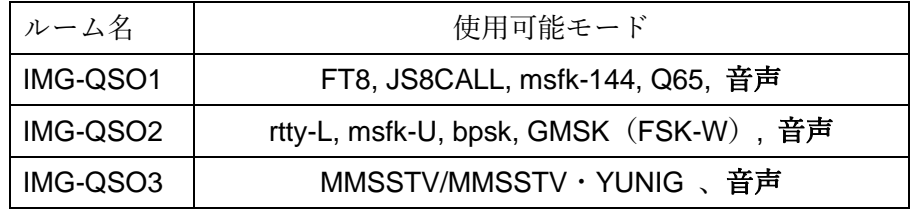

表-2

#### **1.** ソフトのダウンロードとインストール

巻末の APPENDIZ を参照してダウンロードとインストールを済ませる。

#### <span id="page-3-2"></span>**2. Peanut** の設定

インストール終了 **→** 図 1-1 のアイコンがディスクトップに出来る **→** クリック → ※1

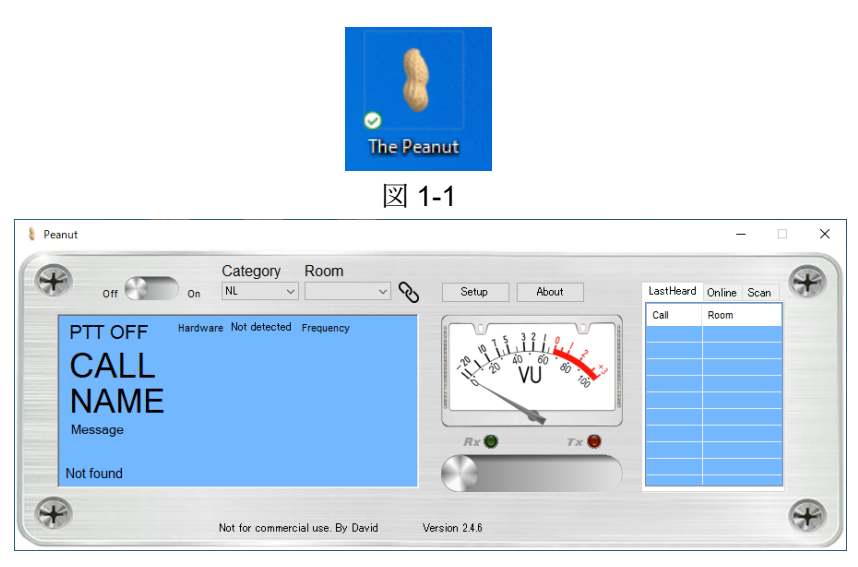

図 1-2

※1 → 図 1-2 の画面がポップアップ **→** 「Setup」をクリック **→** 設定画面(図 1-3)が ポップアップ。

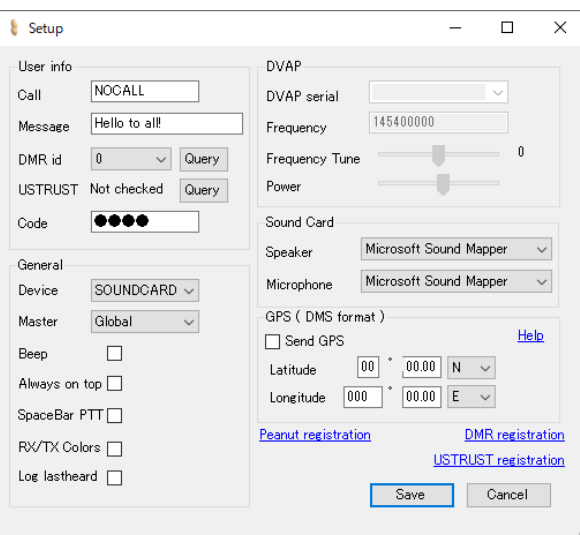

図 1-3

#### <span id="page-4-0"></span>**2-1 Peanut** に必須のコード番号の取得(**Peanut Registration**)

設定画面 (図 1-3) の Peanut Registration をクリック → 別のページ (図 1-4) が開く → ページを右クリックして日本語表示に変える(図 1-5) **→** 必要事項を記入して行く **→** コールサインを入力しようとすると **→** 英文のコメントが出る(図 1-6) **→** JA 向け のコード番号は JA の窓口にメールをして取得する必要があるらしい。

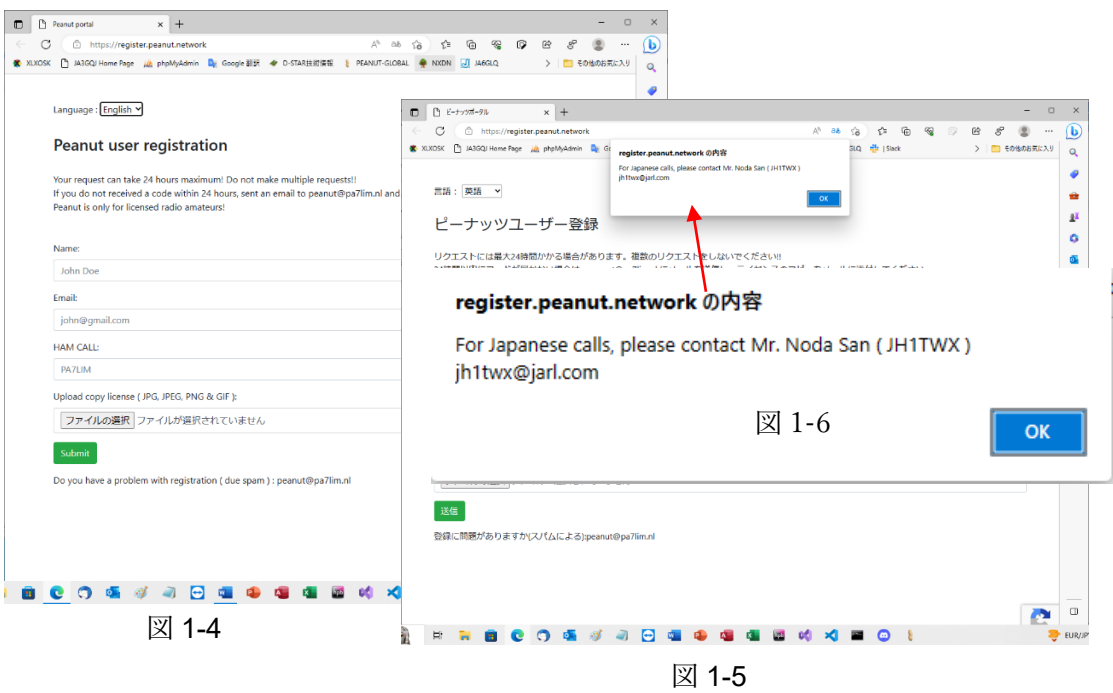

#### <span id="page-5-0"></span>**2-2** 設定項目の入力

図 1-7 は図 1-3 の空欄に入力した私のデータである。

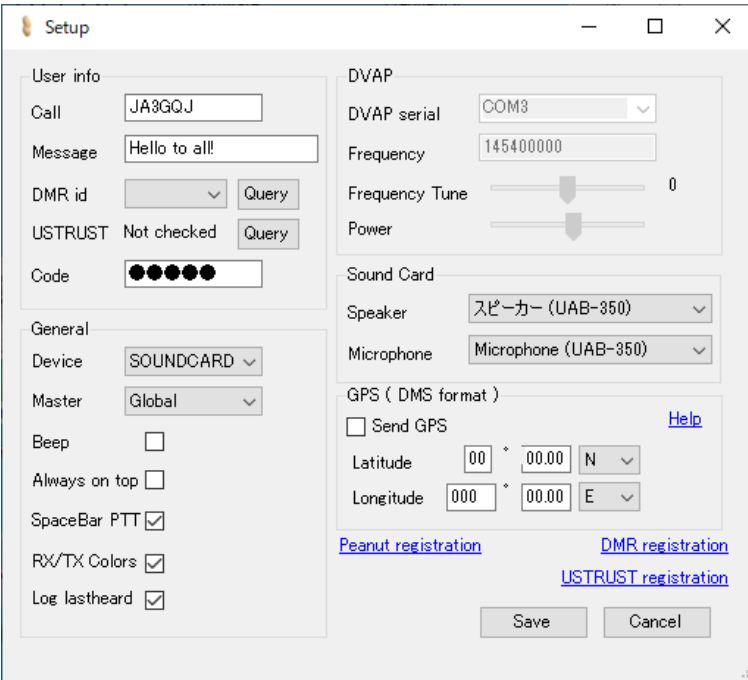

図 1-7

#### <span id="page-5-1"></span>User Info フレーム (枠)

Callsign = 自分のコールサインを入力。 Message = ディフォルトでよい。

- DMRid = 登録しなくても画像通信には影響しない。登録済みの場合は「Query」 ボタンをクリックすると自動的に 7 桁の数字が入る。
- USTRUST Not checked = 登録しなくても画像通信には影響しない。登録済みの場合は 「Query」ボタンをクリックすると「Not checked」が「Found」に変わる。 USTRUST とは JARL の D-star 用サーバーのデーターを定期的に送っている アメリカにある USTRUS(ユエストラスト)サーバーのことらしい。(詳しくは JARL 関連のウエブページで)
- Code = 登録は必須なので、メールで届く5桁の番号を入力。

#### <span id="page-6-0"></span>**General** フレーム (枠)

Device = SOUNDCARD と DVAP の2種類のデバイスがあるが私は DVAP を使わないので SOUNDCARD を選択。

Master = プルダウンメニューで Global, Japan, USA の三つのグループが選択できる。

IMG-QSO1、IMG-QSO2、IMG-QSO3のルームがあるのは Global である。

Beep = チェックマークを付ける

Always on top = チェックマークを入れると操作画面を常にパソコン画面の前面に表示。

Space Bar PTT= チェックマークを入れるとマウスに代わってスペースキーが PTT スイッチになる

RX/TX Colors = チェックマークを入れると送信時に操作画面の窓が赤くなる。

Log Last heard = チェックマークを入れると最後に聞いた局を記録する

#### **DVAP** フレーム (枠)

私は DVAP を使わないのでここはノータッチでディフォルト。

#### <span id="page-6-1"></span>**Sound Card** フレーム (枠)

Speaker = プルダウンメニューで使用しているパソコンのサウンドカードデバイスを 選択する。サウンドデバイスについては 7 ページの「サウンドカードの調整」を参照。

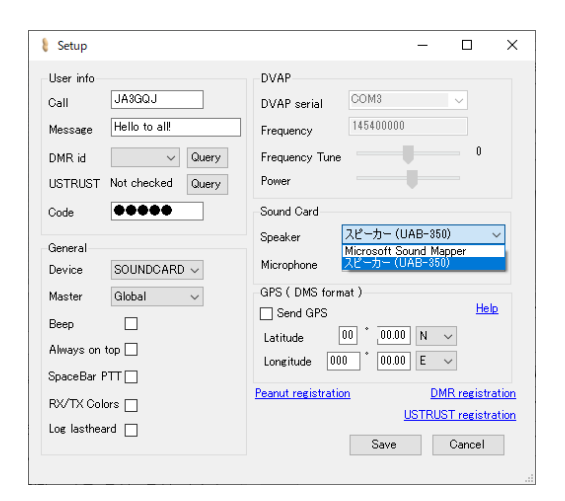

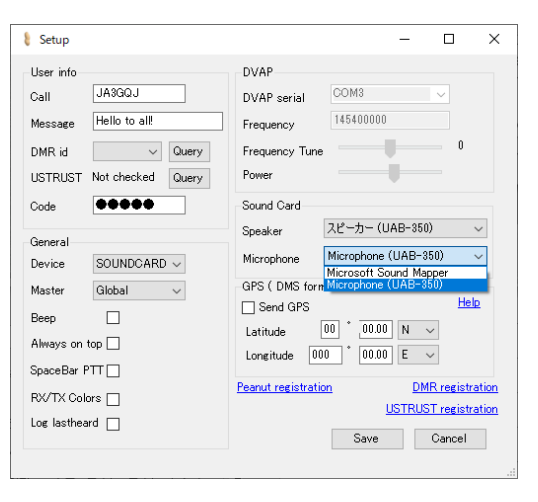

#### <span id="page-7-0"></span>**GPS**(**DMS format**)フレーム(枠)

Send GPS = チェックマークを付けると自分の緯度、経度が送信されて地図上に

自局の位置が表示されるらしい

Latitude = 度. 分、秒の形式で自分の緯度を入力する。

Longitude = 度. 分、秒の形式で自分の経度を入力する。

各項目が N の時は北緯で S の時は南緯 E の時は東経で W の時は西経の数字を入れる。

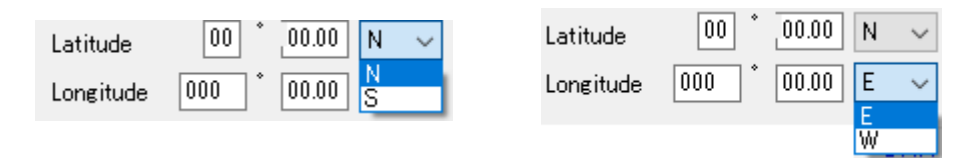

私は、ここはノータッチで、全項目をディフォルトとした。

図1-7のHelpをクリックしたら図1-8のようにpeanut-windows-gps-helpのページが開く。 ページを右クリックして日本語表示にする。

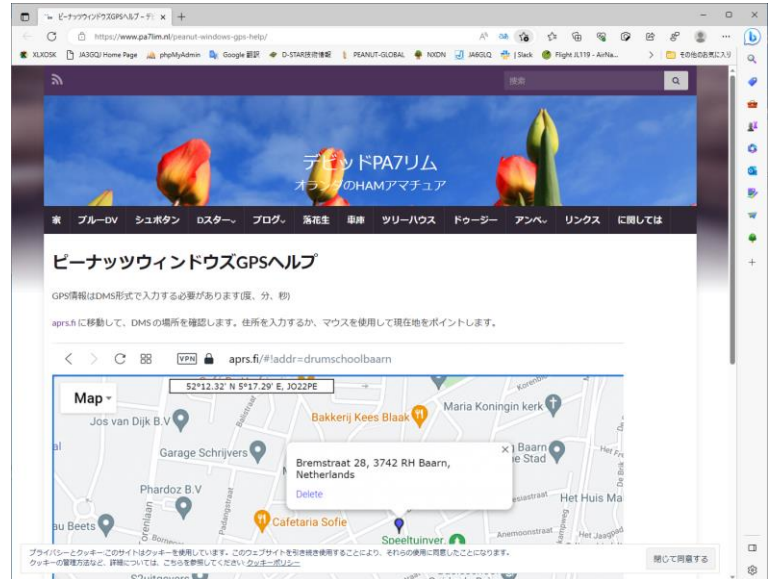

図 1-8

DMR Registration = DMR id の取得は、私が以前に取得した方法からずいぶん変わって いるので巻末 APPENDIX に「こうしたら出来るのでは」という感じで記録した。 USTRUST Registration = 以前、ハムラジオアウトレットで D-Star 関連商品を購入した時 店長が気を利かしたのか勝手に登録されていた。Peanut の運用も D-Star との関係がある ようだが画像交換にはなくてもよいので登録方法については省略する。 以上で「Save」ボタンをクリックして設定完了。一旦 Peanut を終了する。

#### <span id="page-7-1"></span>**3.** パソコンのサウンドカードの調整

サウンドカードのマイク端子に 1,000 円前後のパソコン用マイクロホンを装着 →

ディスクトップのピーナッツのアイコンをクリック → 設定の終わった Peanut の操作 画面がポップアップ → Category(カテゴリー)のプルダウンメニューで「ALL」を選択 → Room(ルーム)のプルダウンメニューで「ECHOECHO」を選択 → PTT を On → → 操作画面の窓の色が水色から赤に変わる(図 2-1) → マイクに向かって声を出す → VU メータの針が赤色のゾーンに入らないように APPENDIX2「Windows10 のサウンドデ ィバイスの確認」を参考にサウンドカードのマイクゲインを調整する → PTT を Off → Peanut から音声が返ってくる → 操作画面の窓の色が赤からグリーン(図 2-12)に変 わる → サウンドカードのスピーカーの音量を適度に調整する。

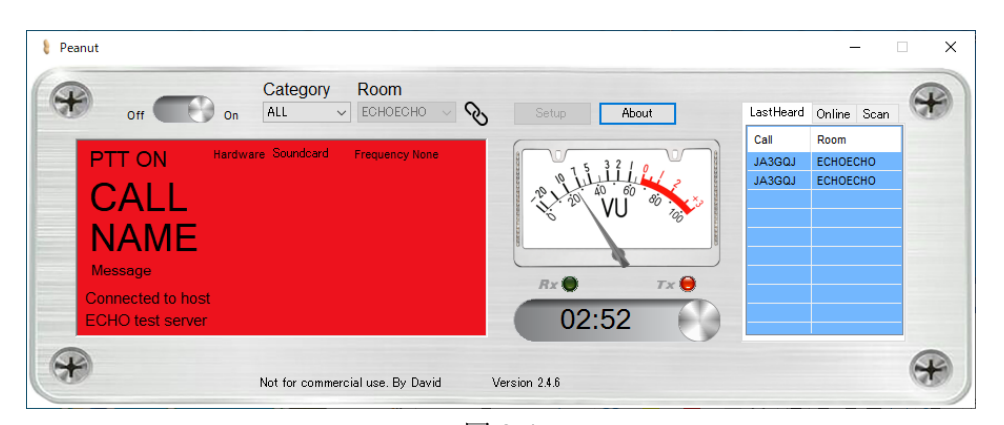

#### 図 2-1

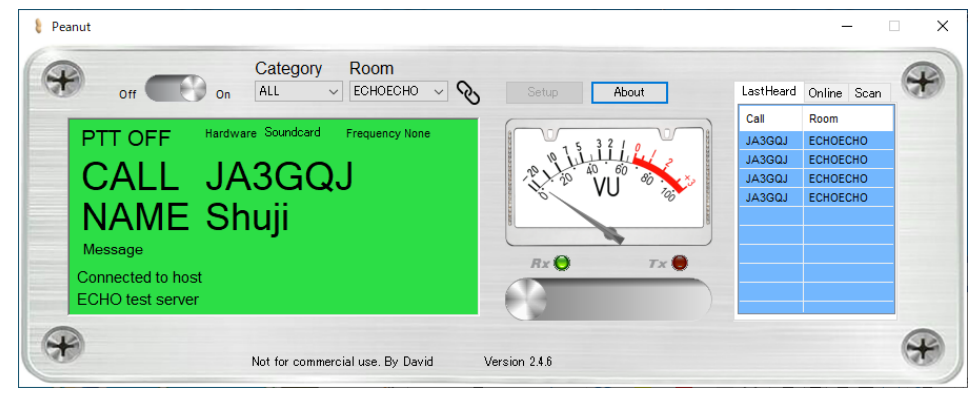

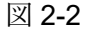

#### <span id="page-8-0"></span>**4.** 音声の受信

[PEANUT-GLOBAL \(pa7lim.nl\)](http://peanut.pa7lim.nl/)をクリック → ピーナッツグローバルのダッシュボードが 開く → ページの中ほどに「ACTIVEQSO」のリスト(図 3-1)がある → その リストの Room 名を Peanut の操作画面の「Room」のプルダウンメニューで選択 → Peanut の操作画面の窓の色がブルーからグリーンに変わって(図 3-2) QRV 局の音声が 聞こえる → 「LarstHeard」タグ(図 3-3)に送信局のコールサインが表示される → VU メータの右側の「Online」タグ(図 3-4)をクリック → 現在、接続(または QRV) している局のリストが表示されている

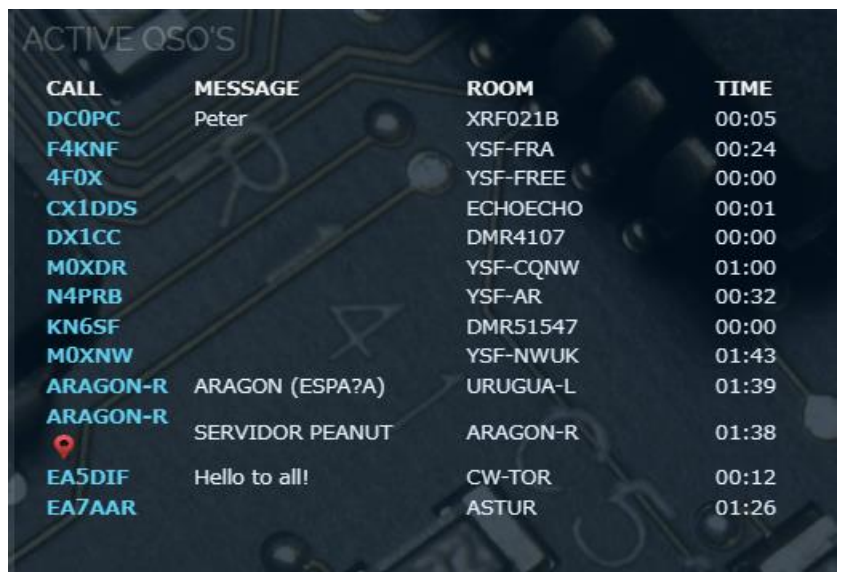

図 3-1

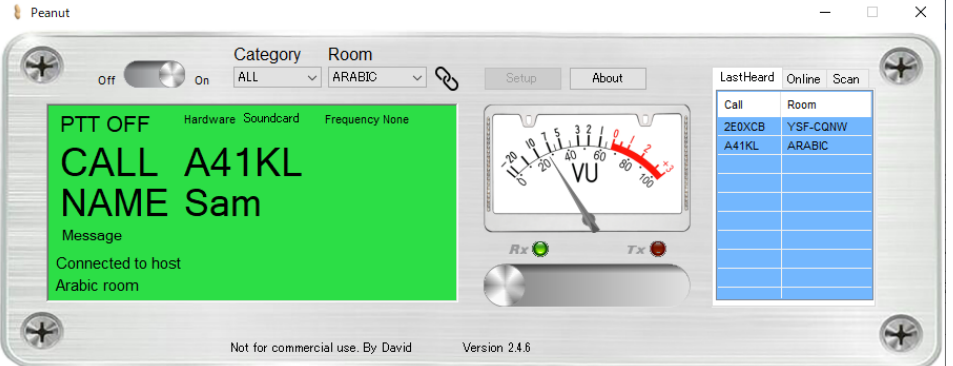

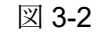

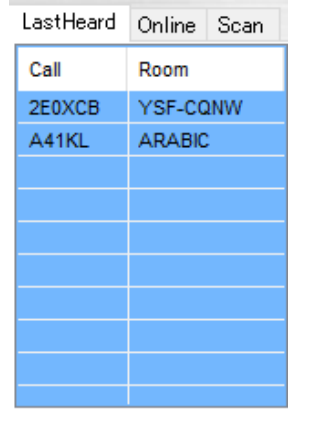

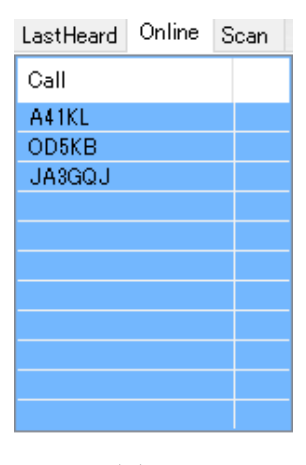

 $\boxtimes$  3-3  $\boxtimes$  3-4

#### スキャン

「Scan」タグでは 6 つのルームを 6 秒くらいでスキャンする。それぞれプルダウン メニュー(図 3-5)でリストからルームを選択する。選択したルーム(図 3-6)に QRV 局が いるとそこで止まる。QSO が終わると再びスキャンが始まる。

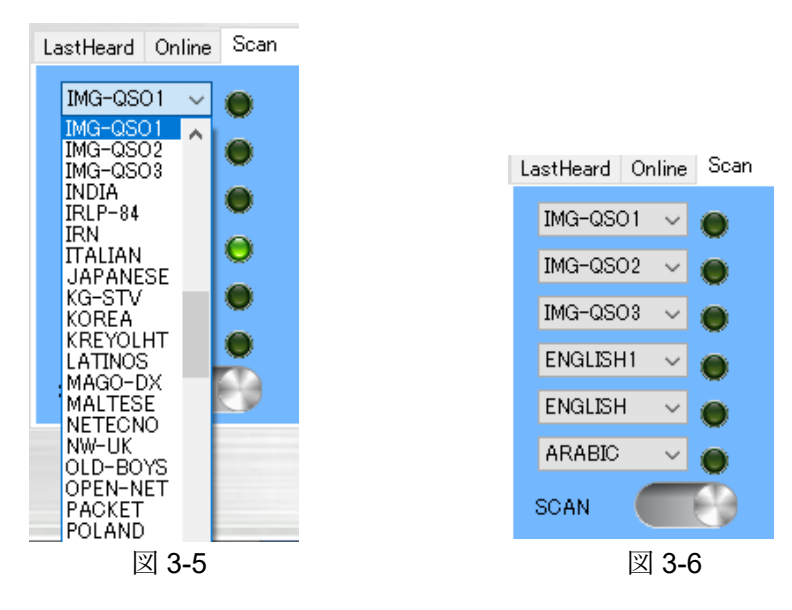

#### <span id="page-10-0"></span>**5.** 音声の送信

#### <span id="page-10-1"></span>・**PPT** を使った送信

ルームを決める → マウスで図 3-2 の PPT スイッチ(VU メーターの下にある)を On にするかスペースキーを押して PPT スイッチを On にする → マイクにっ向かって 話す。

#### <span id="page-10-2"></span>・**VOX** を使った送信

VOX 機能は画像通信愛好家のリクエストで誕生したものである VOX 機能はコントロール キーとファンションキーF10 を同時に押す → 図 3-7 のような英文のコメントが出る → 「OK」ボタンをクリック → 「Scan」タグの右に「VOX」タグ(図 3-3)が 出来る

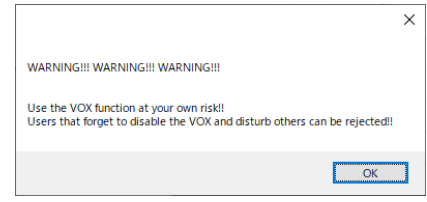

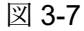

図 3-7 の英文のコメントは次のような大変厳しい内容の様だ。 「VOX 機能の使用は自己責任でお願いします!」 「VOX を無効にするのを忘れて他のユーザーに迷惑をかけたユーザーは (Peanut)の使用を拒否される可能性があります!」

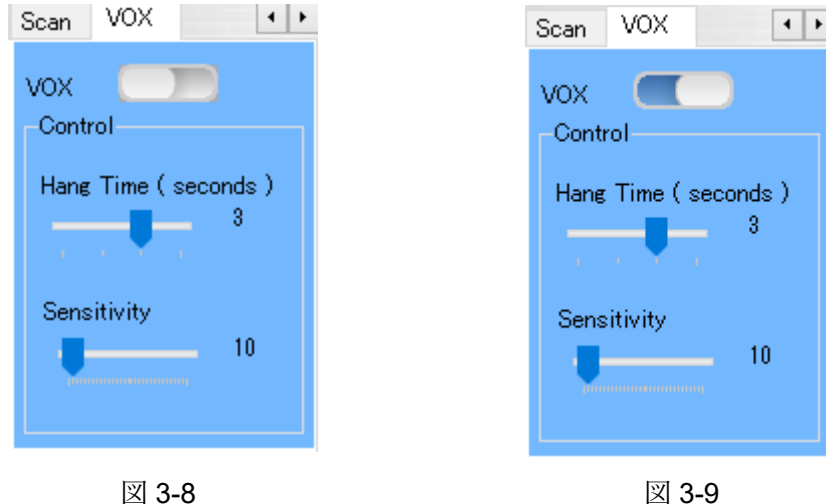

SCAN のスイッチ Off を確認 → VOX のスイッチを On (図 3-9) → Hang Time(seconds) 及び Sensitivity を調整して最適値を探す。

音声通話のみであればさほど VOX の必要性は感じないが、クリチカルな調整で最適値が 見つかれば画像通信には便利である。スキャン中は (SCAN スイッチ On の時)は VOX は作動しない(VOX スイッチは Off になる)。

#### <span id="page-11-0"></span>**6.** 画像の受信

図-4-1は Peanut と Controller Easy Simple 及び Digi-Site を使用して JTDX の FT8 で画像 通信をするイメージである。JTDX を Vari Image Front、MMSSTV・YONIQ、JS8CALL、 EZ Pix に置き換えて見る事で Peanut は音声に限らず非常に多くの画像通信ソフトに対応 しているところに魅力を感じる。

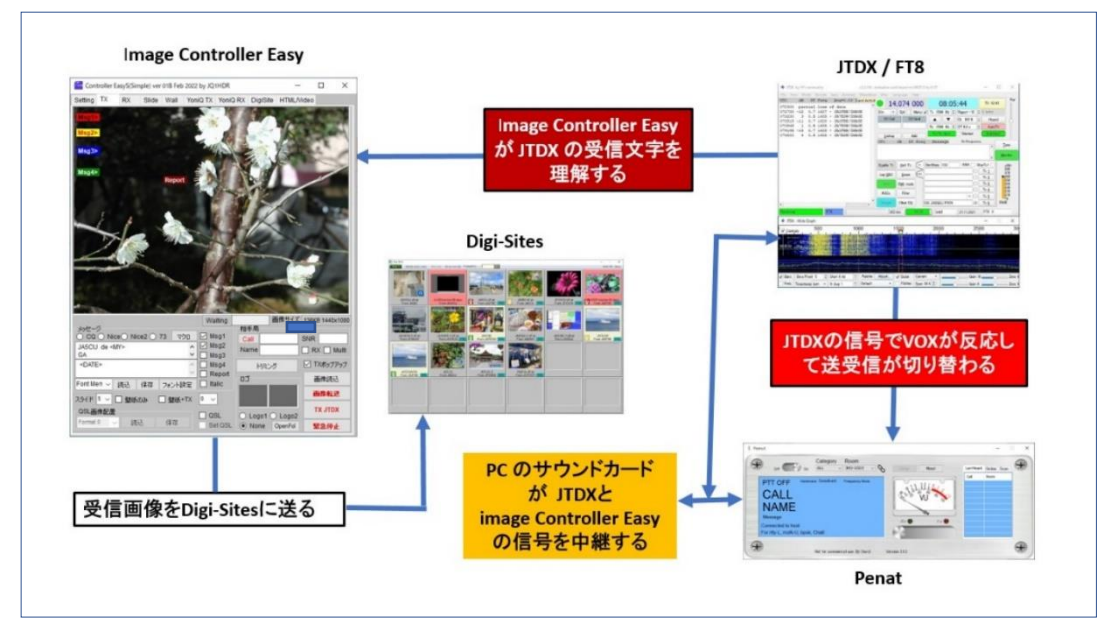

図-4-1

尚、EZ Pix、MMSSTV・YONIQ は単独で Peanut と組み合わせて運用できるが、他の ソフトは Image Controller Easy Simple との組み合わせ運用が必須である。

#### 画像信号のサウンドカード入出力処理

Peanut による画像通信は Peanut と画像(文字)通信ソフトがパソコンのサウンドカード を共有して動作する事、画像信号と音声信号を同時に送信しても問題がない等、トランシ ーバによるオンエアー運用と異なるところに大きな特徴がある。

図-4-2 は画像信号のサウンドカード入出力処理回路のイメージある。画像(文字)信号の モードによってハード的な切り替えスイッチがなくても、スピーカーにマイクロホンを 近づけて画像の送受信が出来る場合があるが、安定した画像(文字)信号の送受信には サウンドカードのマイク入力とスピーカー出力を電気的に直結するほうが良いと思って いる。

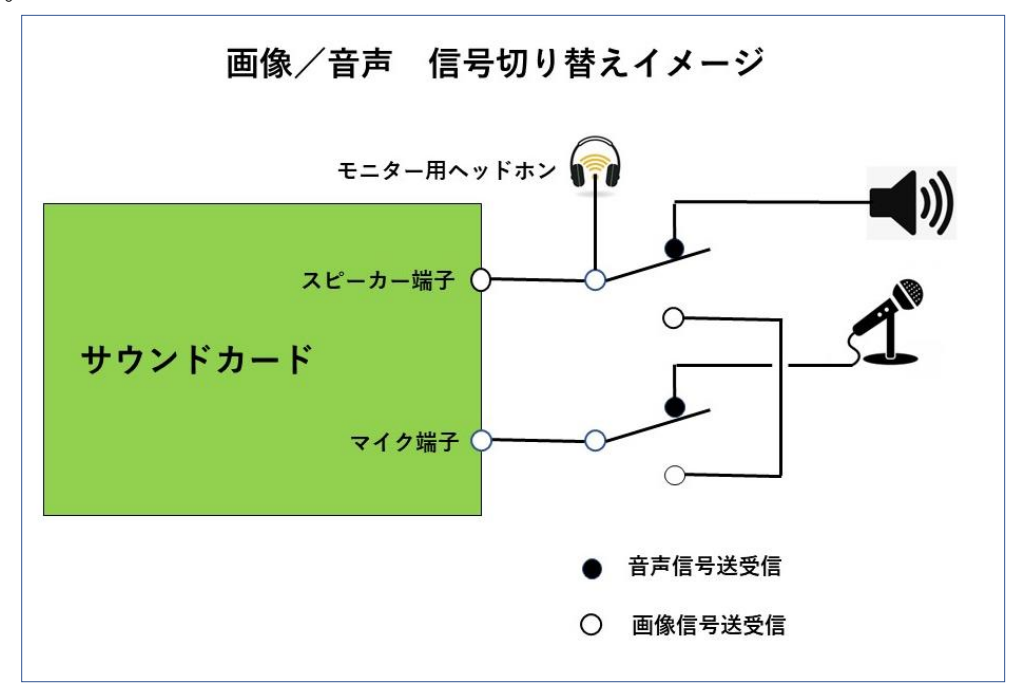

#### 図-4-2

#### **Image Controller Easy Simple** と組み合わせた画像の受信

使用するソフトに対応した Peanut のルームを決める → ソフトの起動 → 音声信号 の代わりに画像(文字)信号を待ち受ける → 画像は Image Controller Easy Simple の RX タグの画面に表示され、Digi-Site にもアップロードされる。

#### **EZPix** 単独での画像の受信

Peanut のルーム IMG-QSO2 を選択 → EZPix を起動 → 画像 (文字) 信号を待ち受 ける → 受信音が鳴る → 画像が「受信」タグの画面に表示される。EZPix の詳細は 別冊「EZPix 使用体験記」にまとめた。

#### <span id="page-13-0"></span>**7.** 画像の送信

#### <span id="page-13-1"></span>**7-1 Image Controller Easy Simple** と各ソフトを組み合わせた画像の送信

次の 6-1-1 から 6-1-4 項はすべて Peanut の PTT を使って送信する。また、送信レベルの 調整は 7 ページの 2-1.項 「サウンドカードの調整の要領」で終わっているものとする。

<span id="page-13-2"></span>7-1-1 Vari image Front(モードは GMSK か msfk-U)との組み合わせ

このモードはマイク、スピーカーの直結をしたほうが良い。

Vari image Front のモードに対応したルームを選択 → Image Controller Easy Simple と Vari image Front を起動 → Image Controller Easy Simple の「TX」タグを選択 **→** 「画像読込」ボタンをクリック → 開いた画像保存ホルダーの送信対象画像を ダブルクリック → 画像が「TX」タグの画面に貼りつく → マクロを使って画像に 文字を入れる → 「画像転送」ボタンをクリック → 送信画像が拡大表示されて画像 がサーバーに転送されたことを示す → Peanut の PTT オン → Vari image Front の モードに対応したファンクションキーをクリック→ 送信開始 → 自動的に送信終了 → Image Controller Easy Simple の 「On Air & Rx List」に受信局のコールサインが表示 される→ Peanut の PTT オフ → 受信スタンバイ

#### <span id="page-13-3"></span>7-1-2 JTDX(モード FT8)との組み合わせ

このモードはマイク、スピーカーの直結不要

Peanut のルーム IMG-QSO1 を選択 → Image Controller Easy Simple と JTDX を起動 → Image Controller Easy Simple の「TX」タグを選択 → 「画像読込」ボタンを クリック → 開いた画像保存ホルダーの送信対象画像をダブルクリック → 画像が 「TX」タグの画面に貼りつく → マクロを使って画像に文字を入れる → 「画像 転送」ボタンをクリック → 送信画像が拡大表示されて画像がサーバーに転送された ことを示す → Peanut の PTT オン → JTDX の「Enable Tx」ボタンをクリック → 送信開始 → 自動的に送信終了 → Image Controller Easy Simple の「On Air & Rx List」に受信局のコールサインが表示される → Peanut の PTT オフ → 受信 スタンバイ

#### <span id="page-13-4"></span>7-1-3 MMSSTV・YONIQ との組み合わせ

このモードはマイク、スピーカーの直結をしたほうが良い。

Peanut のルーム IMG-QSO3 を選択 → Controller Easy Simple と MMSSTV・TONIQ を起動 → Controller Easy Simple の「Yoniq Tx」タグを選択 → 「画像読込」 ボタンをクリック → 開いた画像保存ホルダーの送信対象画像をダブルクリック → 画像が「Yoniq Tx」タグの画面に貼りつく → マクロを使って画像に文字を入れる →

「画像作成」をクリック → 「to Yoniq」をクリック → 画像が MMSSTV・YONIQ の TX タグの画面に貼りつく → Peanut の PTT オン → MMSSTV・YONIQ の 「TX」ボタンをクリック → 送信開始 → 送信終了 → 受信スタンバイ。

#### <span id="page-14-0"></span>7-1-4 EZPix(モード GMSK)単独の画像の送信

このモードはマイク、スピーカーの直結不要

#### <span id="page-14-1"></span>**8. VOX** 機能を使った画像送信

Peanut の VOX の調整が終わっていれば各ソフトの送信ボタンをクリックするだけで送信 出来る。

As of June 12, 2023

#### **APPENDIX-1** ソフトのインストール

<span id="page-15-0"></span>ソフトは次の手順でインストールする。解凍ソフト「Lhasa.exe」が必要なのでインター ネットで検索 → ダウンロードして事前にインストールする。

<https://software.pa7lim.nl/peanut/STABLE/>のページ(図1)を開く → ※1

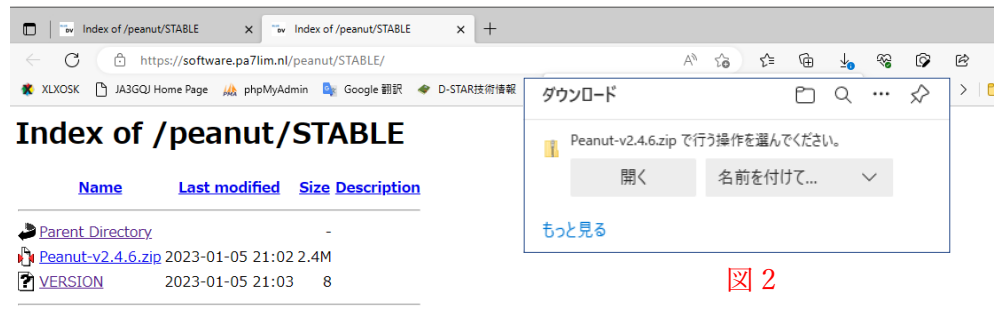

Apache/2.4.41 (Ubuntu) Server at software.pa7lim.nl Port 443

図1

※1 → 図1で Peanut-v2.4.5.zip をクリック → 図2がポップアップ → 「開く」 をクリック → 図3がポップアップ → 文字の上にマウスのカーソルを置く →

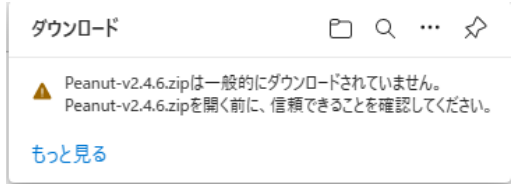

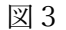

- ※2 → 図4の画面に変わる → ゴミ箱アイコンの右の「・・・」をクリック
- $\rightarrow$   $\divideontimes$  3

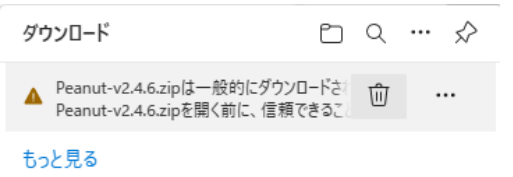

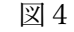

※3 → 図5の画面がポップアップ → 「保存」をクリック → ※5

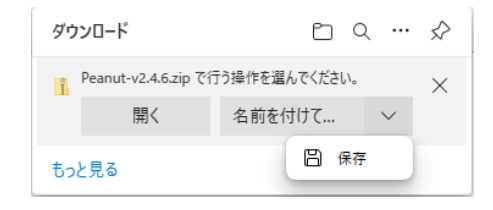

15

※5 → 図6の画面がポップアップ → 「保存」をクリック → ※6

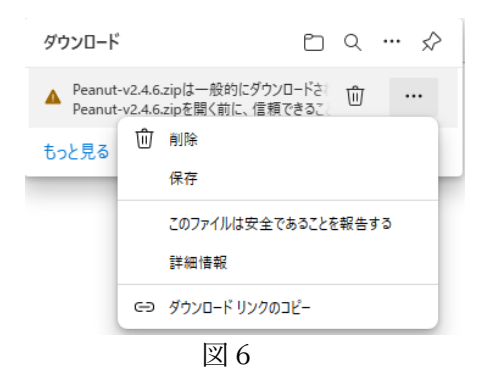

※6 → 図7の画面がポップアップ 図8の画面がポップアップ → 「保持する」

をクリック → ※7

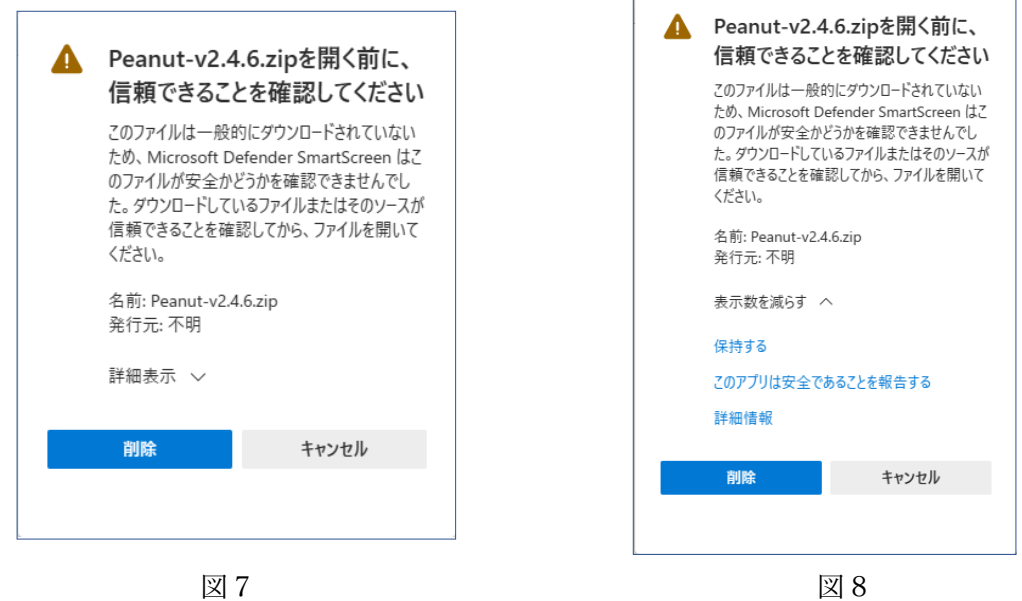

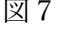

※7 → 図9の画面が表示され → ダウンロードされて解凍された Windows インス トーラーパッケージ「Peanut-v-2.4.6.exe」のあるフォルダーが開く (図 10) → ※8

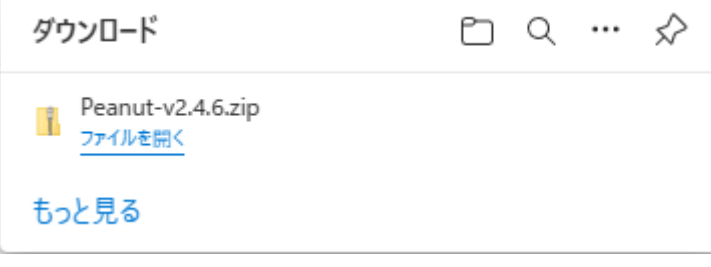

図9

※8 → 「Peanut-v-2.4.6.exe」を実行する → 図 11 の画面が表示される → 「詳細情報」

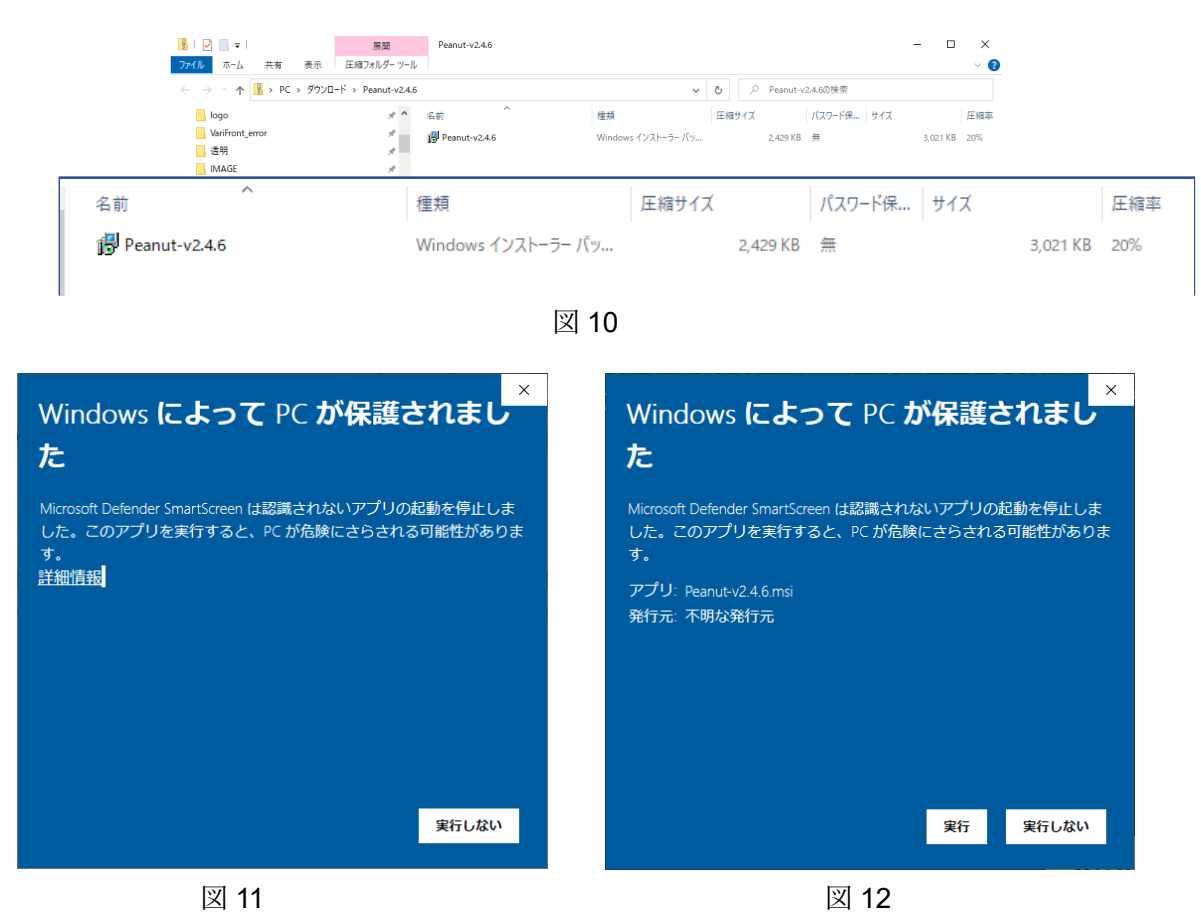

※9 → 「以下はガイドに従って手順を踏んで Peanut をインストールする事」という意 味合いの英文が表示されている画面(図 11)に変わる → 「Next」をクリック → インストール先は C:¥Proguram Files(x86)¥Peanut¥Peanut de である旨の説明がある画面 (図 12)に変わる → 「Just me」を選択 → 「Next」をクリック → ※10

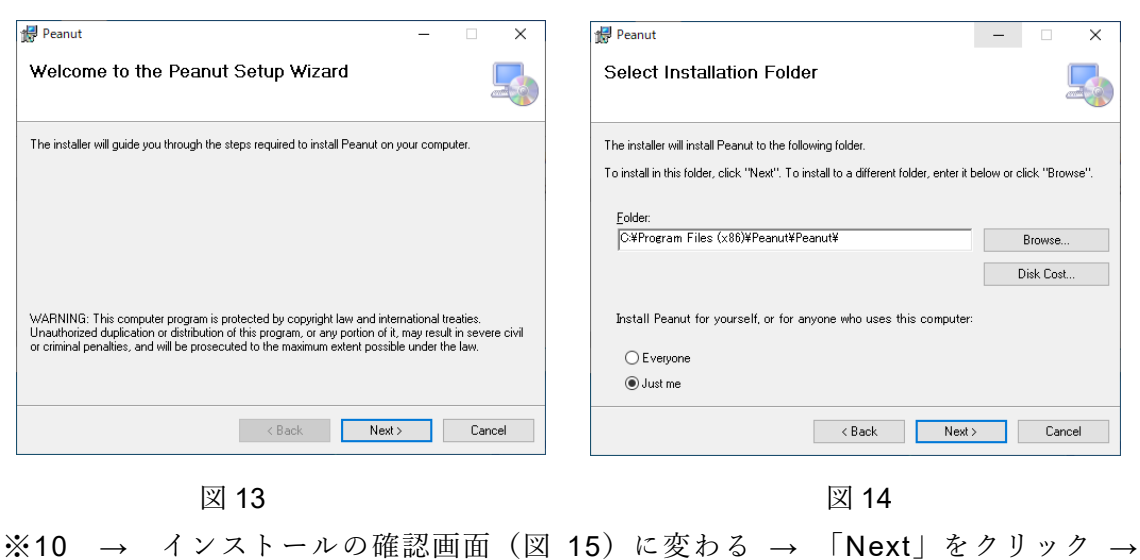

をクリック → 図 12 の画面に変わる → 「実行」をクリック → ※9

#### 「ユーザーアカウント制御」画面(図 16)に変わる → 「はい」をクリック → ※11

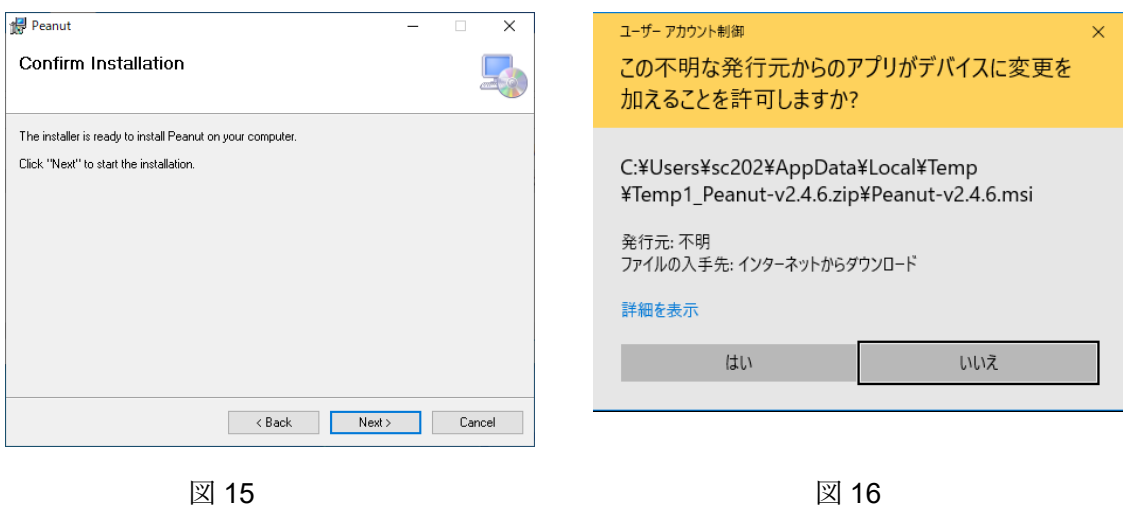

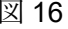

※11 → インストール進行中を示すプログレスバーが表示 (図 17) され → 「Installation Complete」の画面(図 18)になってインストール完了

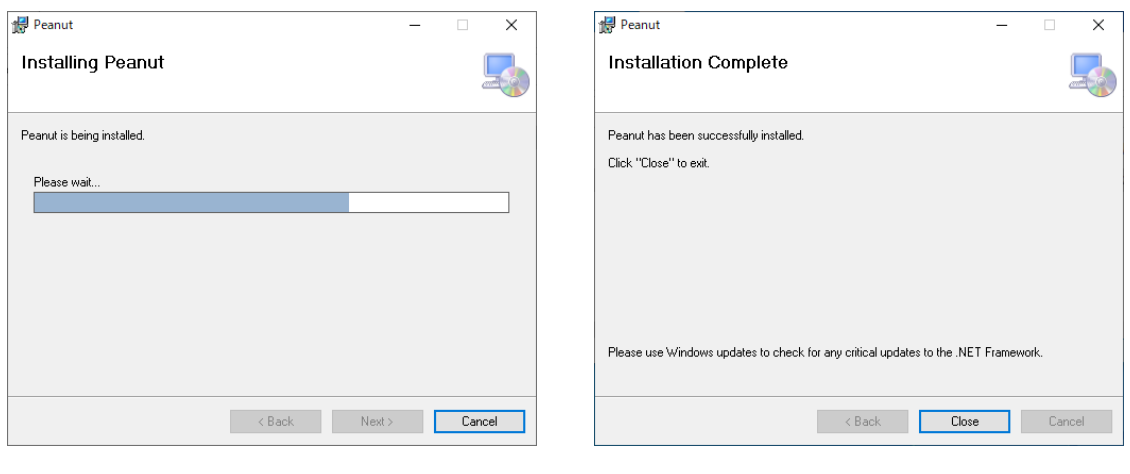

 $\boxtimes$  17  $\boxtimes$  18

**APPENDIX-2** Window10 のサウンドディバイスの確認。

<span id="page-19-0"></span>ディスクトップの右下のスピーカーアイコン (図 S-1) を右クリック → ※1

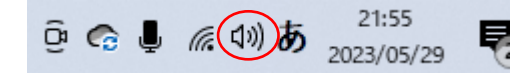

#### 図 S-1

※1 → ポップアップする画面 (図 S-2) の「サウンド(S)」をクリック → ※2

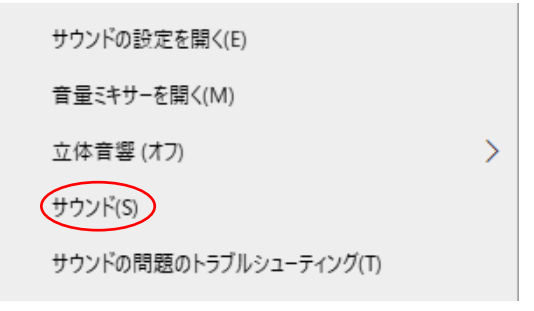

図 S-2

※2 → 次の画面 (図 S-3) が表示される → 「録音」タグを選択 → マイク ディバイスが表示される(図 S-4) → チェックマークが入ったマイクアイコンが 現在使用中のディバイスである → アイコンを右クリック → ポップアップ画面の 「プロパティ」を選択(図 S-5) → 「マイクのプロパティ」画面(図 S-6)がポップ アップ → 画面の「レベル」タグを選択 → 替わった画面のスライドバーでレベル (ゲイン)を調節する → 「OK」ボタンで元に戻る → ※3

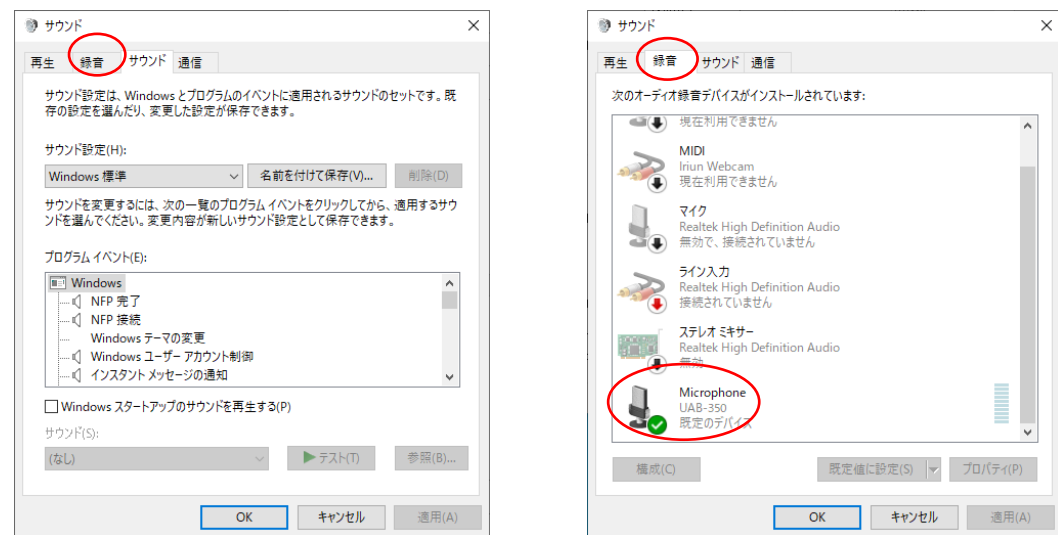

 $\boxtimes$  S-3  $\boxtimes$  S-4

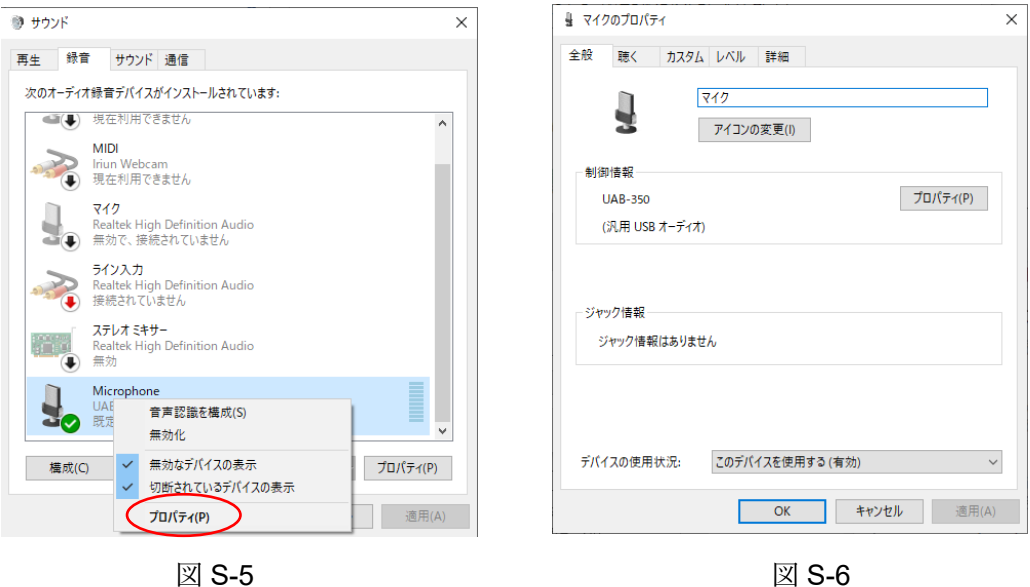

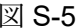

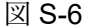

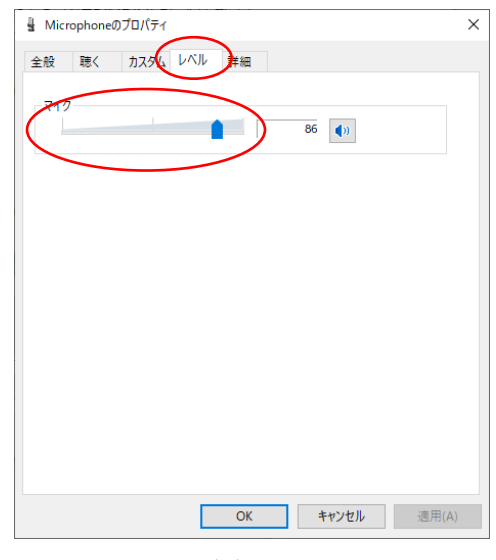

図 S-7

※3 → 「再生」タグを選択 → スピーカディバイスが表示される (図 S-8) → チェックマークが入ったスピーカアイコンが現在使用中のディバイスである → アイコ ンを右クリック → 図 S-9 がポップアップ → ポップアップ画面の「プロパティ」を 選択 → →※4

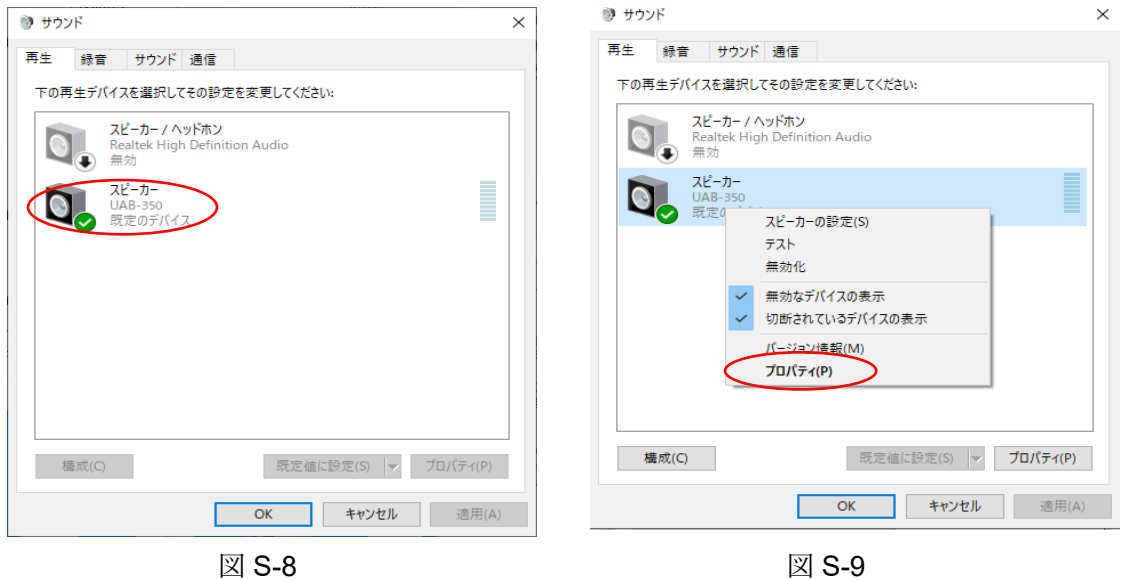

※4 → 「スピーカのプロパティ」(図 S-10) がポップアップ → 「レベル」タグを 選択 → 替わった画面のスライドバーでレベル (音量) を調節する (図 S-11) → 「OK」ボタンで図 S-3 の画面に戻る → 「OK」ボタンでサウンドディバイスの確認終了

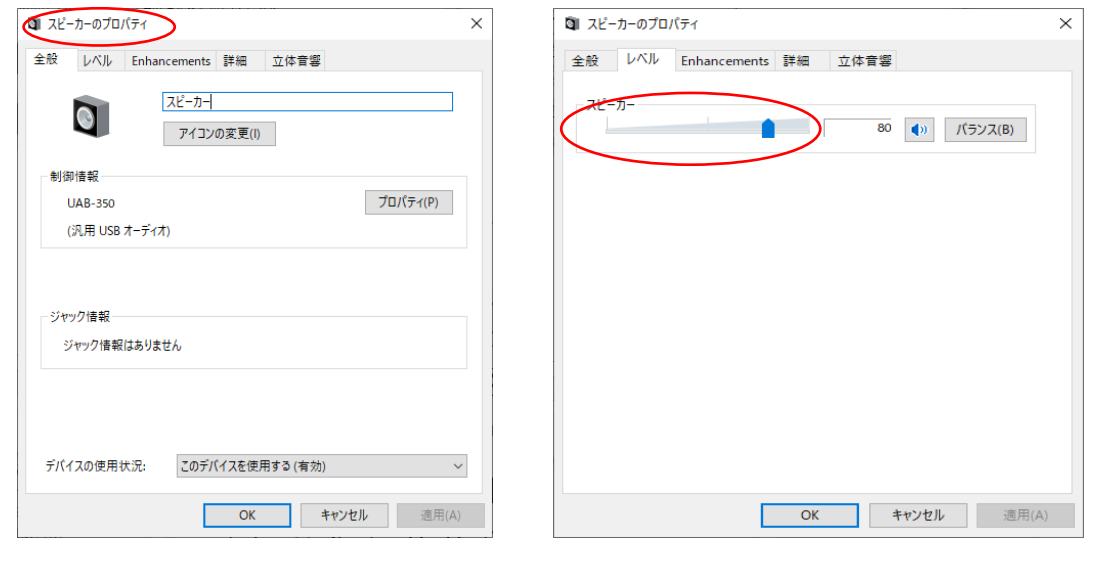

 $\boxtimes$  S-10  $\boxtimes$  S-11

尚、スピーカーの音量だけであればディスクトップ右下のスピーカーアイコンを 左クリックしてポップアップするスライドバーで調節できる。

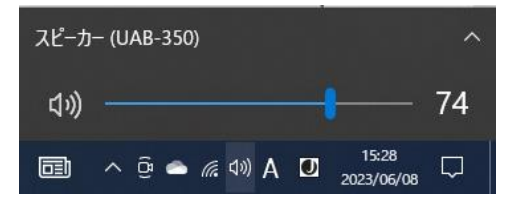

#### **APPENDIX-3** DMR id の取得

<span id="page-22-0"></span>私が取得した時と取得(登録)方法が変わっているので、「こうしたら」取得出来ると 思われる以前は必要が無かった局免のコピーを送るところまでの手順を記録する。

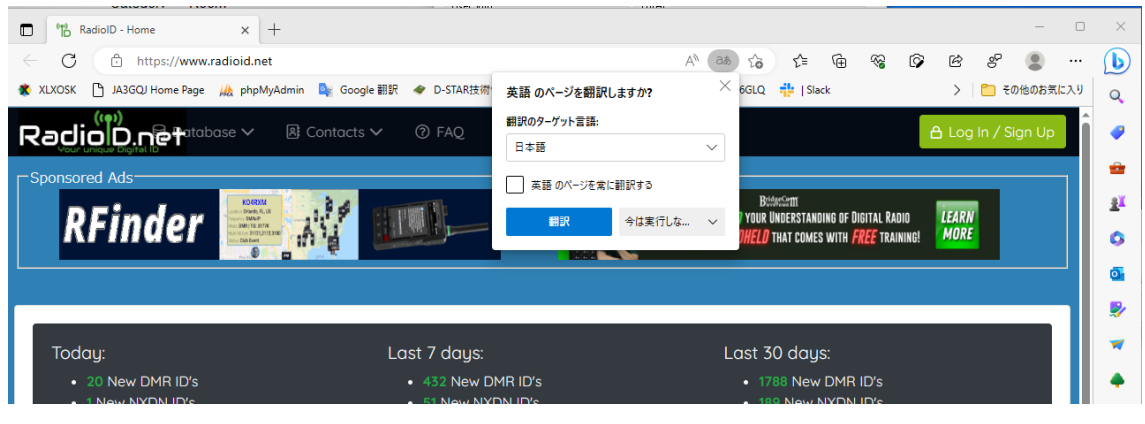

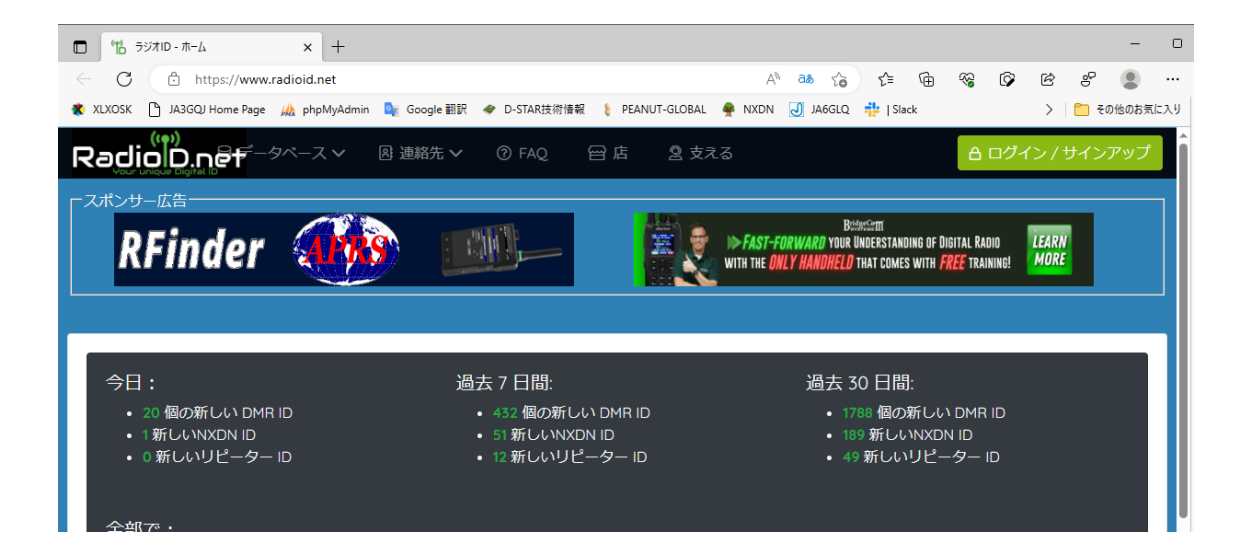

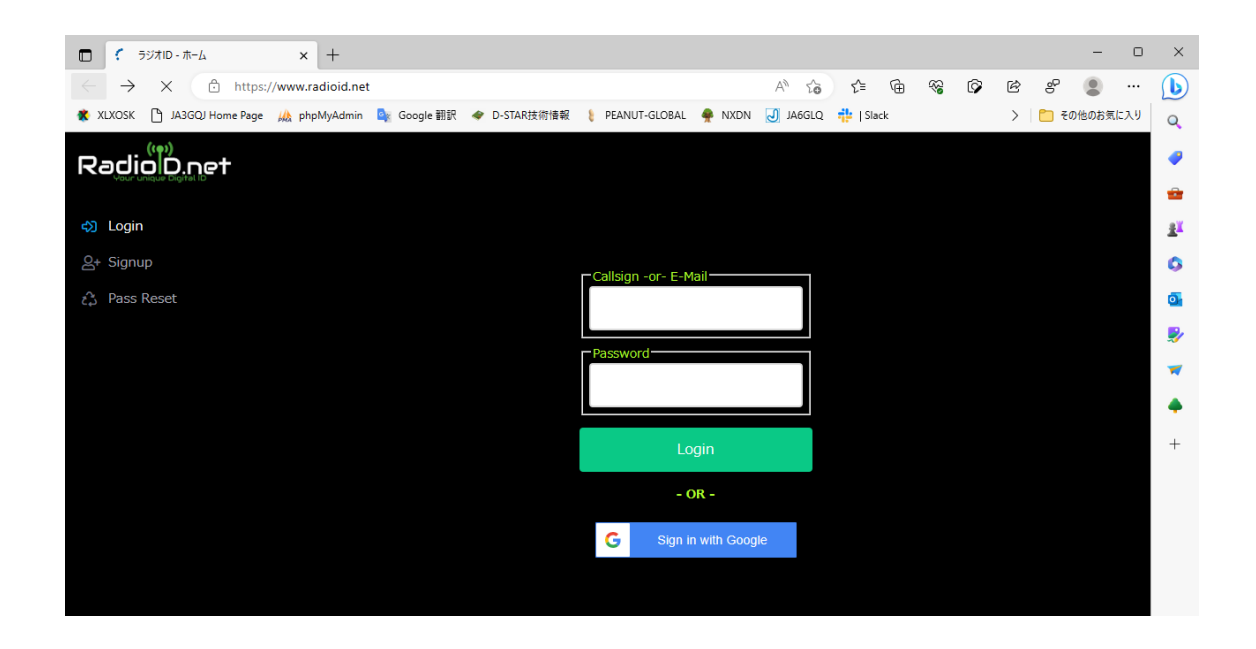

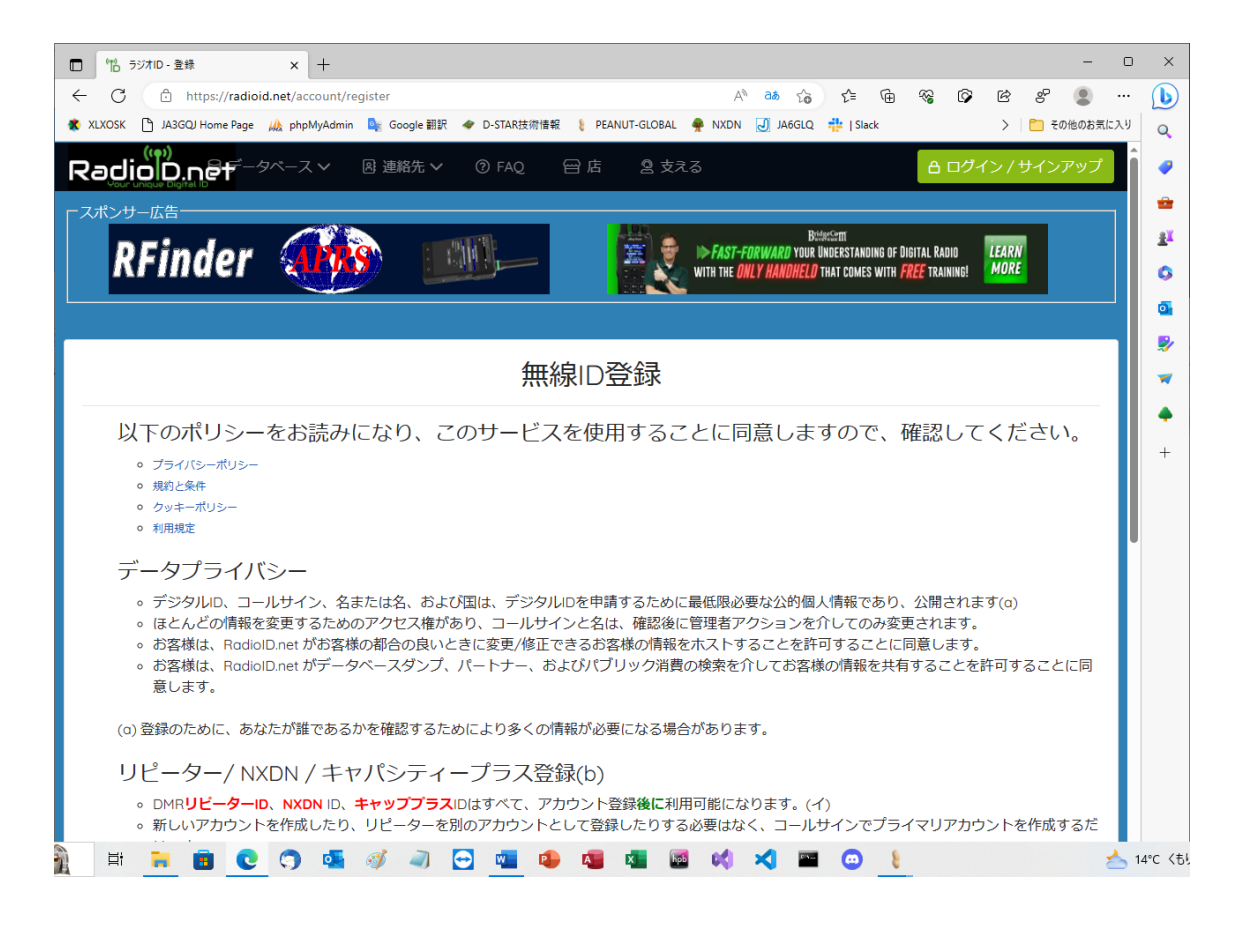

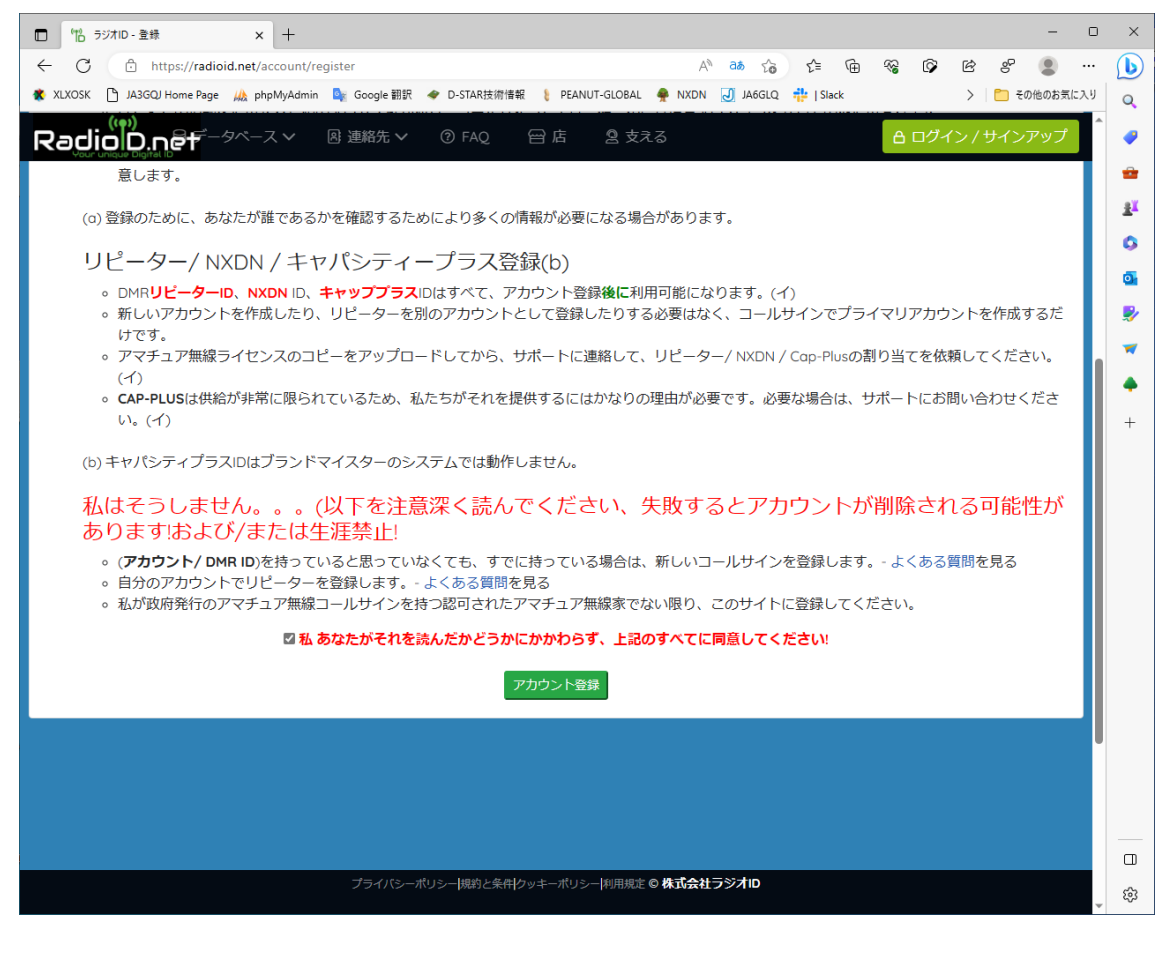

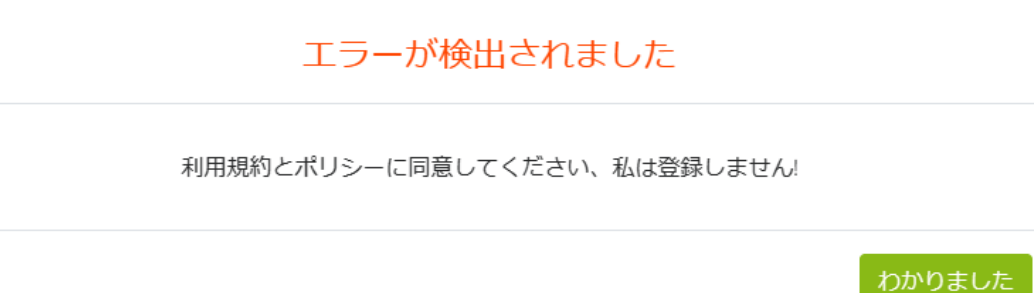

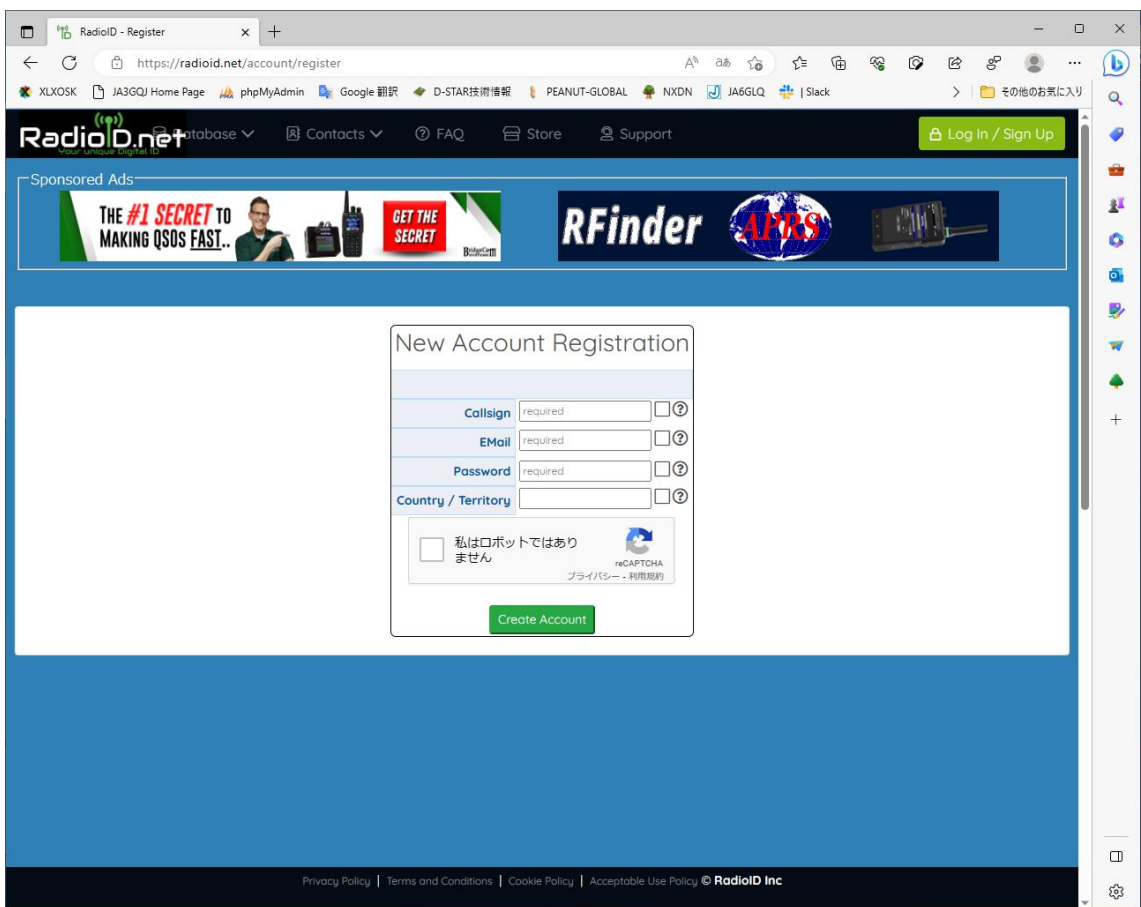

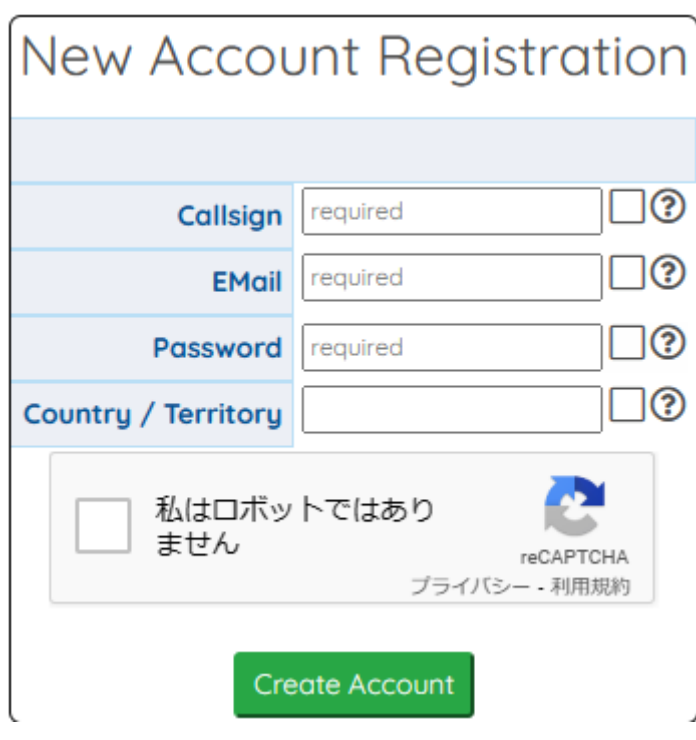

#### **EMail Verification Required**

Please check your E-Mail to confirm you address, Once confirmed please return to this page.

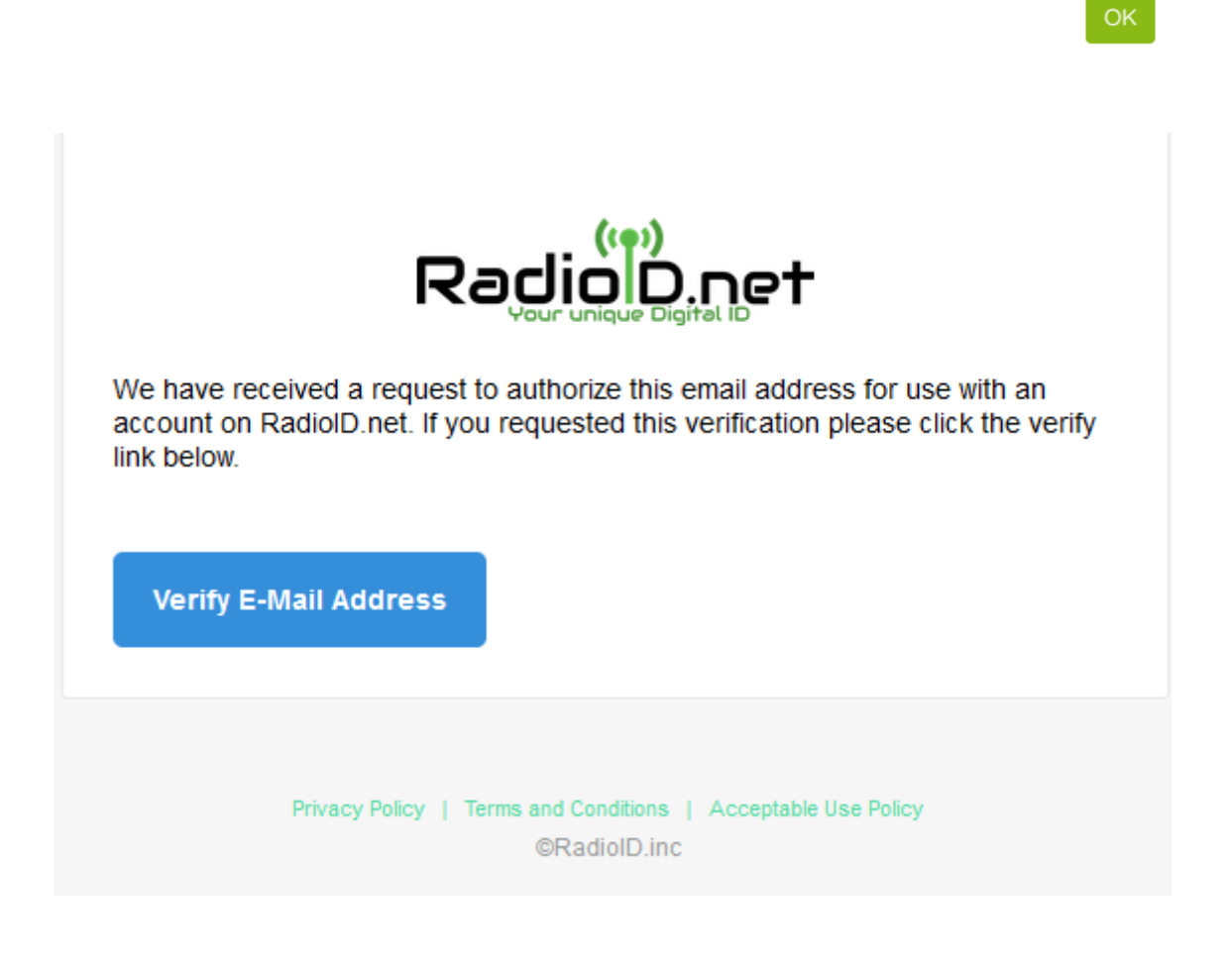

#### Thank You

Verification is complete, please return to radioid.net to continue. You will now be able to complete the next step.

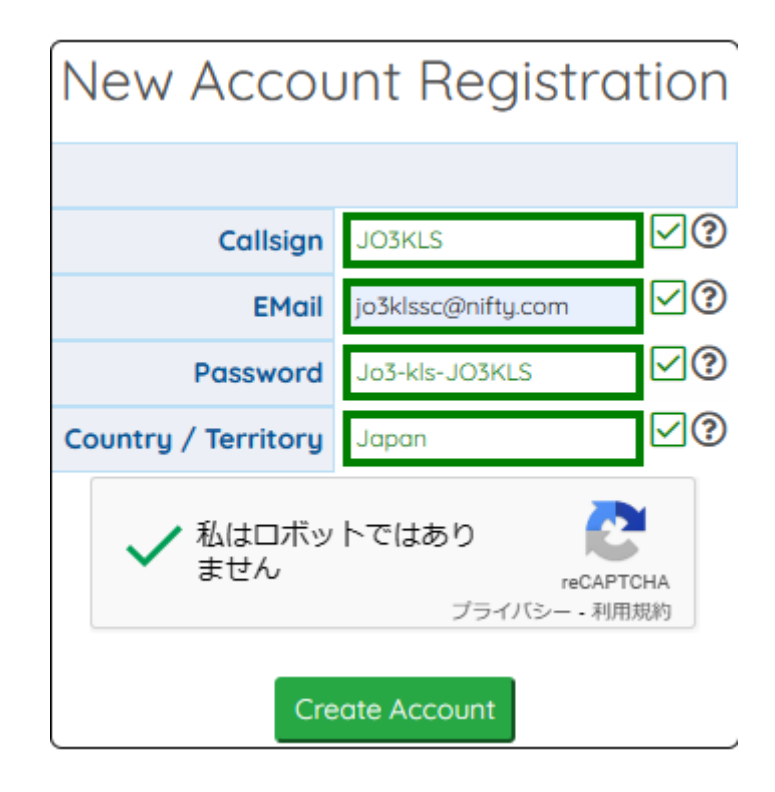

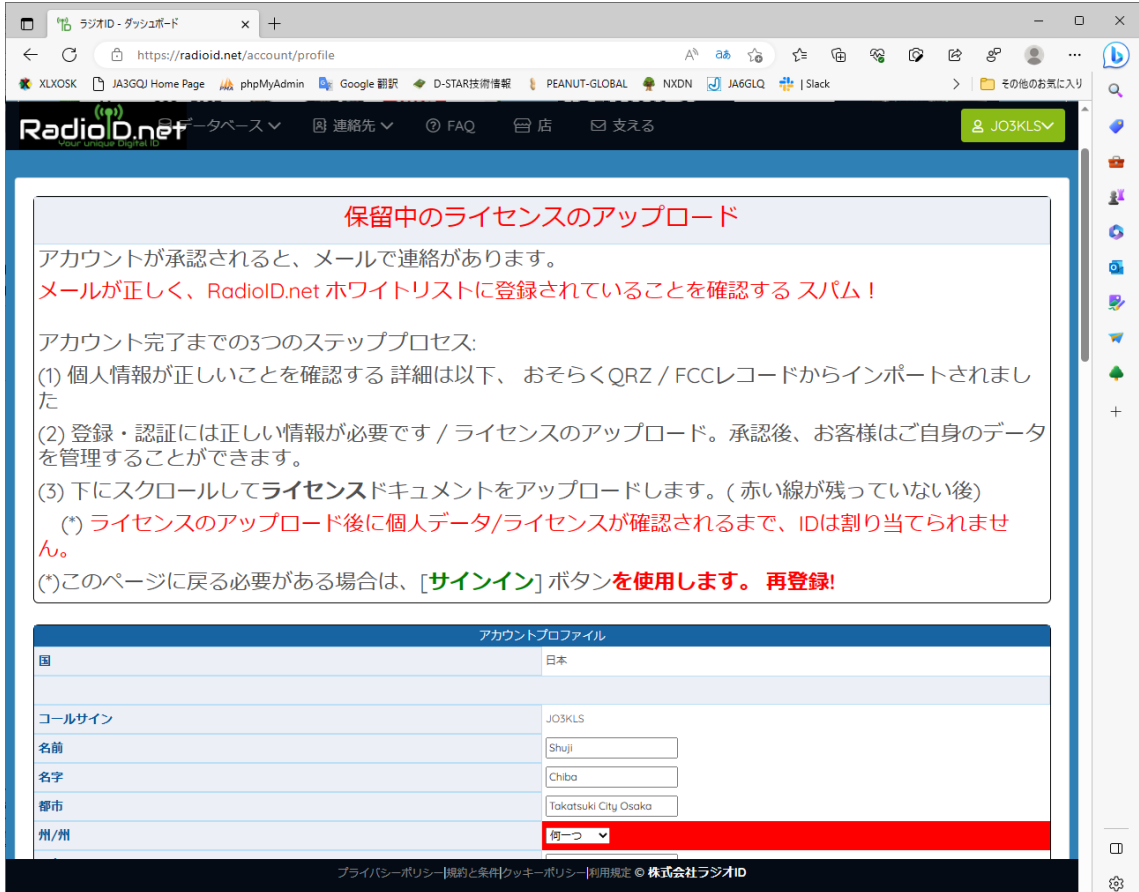

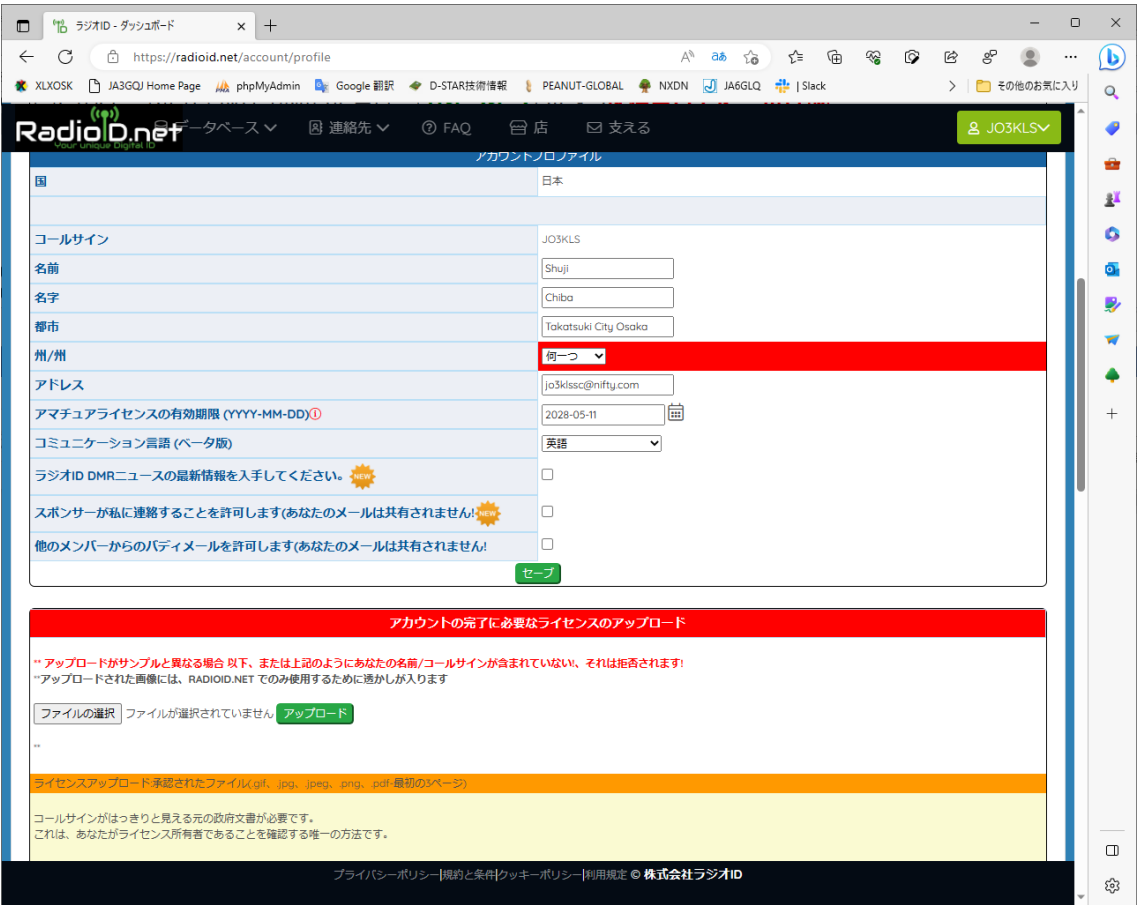